GA Web Portal FFS Medical Claims Appeals (DMA-520A) Web Entry Manual

Provider User Manual

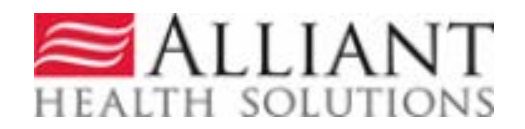

# **Table of Contents**

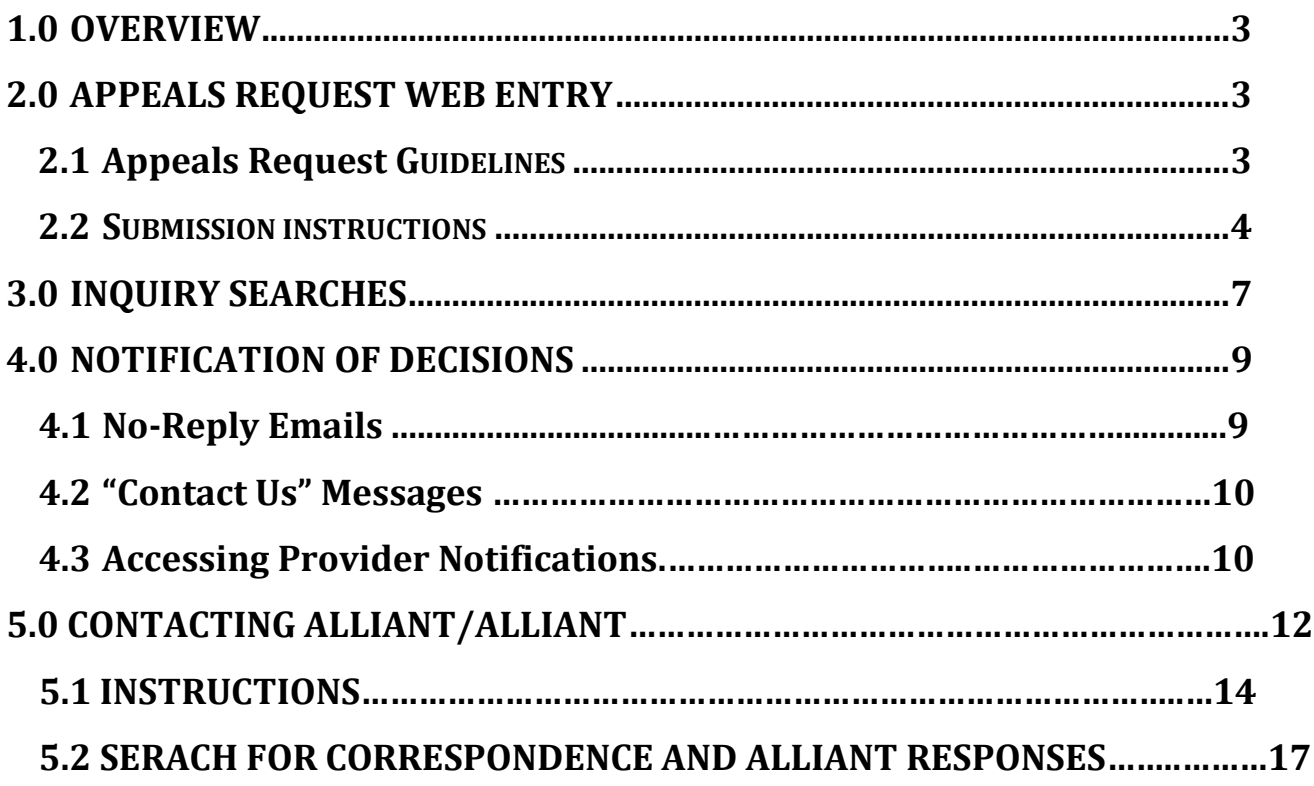

## <span id="page-2-0"></span>**1.0 Overview**

Providers must submit requests for medical claims provider inquiries/appeals requests via the webportal Medical Review Portal link under the Provider Information - Prior Authorization tabs. (www.mmis.georgia.gov). Supporting documentation is to be electronically attached to the inquiry/appeal. If documentation is not attached, the inquiry/appeal will be auto denied. Once the provider inquiries/appeals request is submitted the provider will be able to view the decision over the webportal and an electronic notification will be sent once a decision has been rendered.

**\*\*\*Please note that submitting an appeal to bypass the claims submission process in the GAMMIS web portal is not allowed by DCH. The supporting medical documentation should first be attached to the claim in the claims system prior to submitting a DMA-520A/Appeal. A DMA-520A/Appeal may be submitted on a denied claim or a denied procedure code after it has first been reviewed for medical necessity/emergency in the claims system. If a claim has not been reviewed in the claims system first, the inquiry/appeal will be denied.\*\*\*** 

# <span id="page-2-1"></span>**2.0 Appeals Request Web Entry**

## 2.1 Appeal Request Guidelines

- Only one DMA-520A may be used per inquiry/ICN. All data fields must be completed.
- The *DMA‐520A Provider Inquiry/Appeal* request must be electronically requested via the web portal/Medical Review Portal (www.mmis.georgia.gov).
- Providers are to electronically attach the supporting documentation at the time of the inquiry request.
- Once the electronic inquiry is submitted, providers will receive an **Inquiry Number**. This number starts with a "Q".
- Electronically attach the documentation to the inquiry submitted on the webportal.
	- o In order to attach a document to a request, the document must be saved to one of the provider's system drives.
	- o The following file types are acceptable for attachments: TXT, DOC, DOCX, PDF, TIF, TIFF, JPG, JPEG, and JPE.
	- o Do not include the following symbols as part of the file name:  $\setminus$ ,  $\setminus$ ,  $\#$ ,  $\&$ ,  $\gt$ ,  $\lt$ ,  $\cdot$ ,  $\cdot$ .
	- o The name of the file to be attached cannot have the same name of a file that is already attached.
- o The file size for an individual attachment MUST be less than 20 MB in size; so if a file is especially large, divide the file into two or more files.
- Multiple documents may be attached to one appeal/inquiry request. However, the documentation that is attached should only relate to the member associated with the appeal/inquiry, and not relate to any other members.
- Per the DCH Part 1 policy manual, Section 502.1: Effective July 22, 2016, as part of the GA Medicaid Paperless Initiative which went into effect May 1, 2015, faxes for DMA-520A provider Inquiry/Appeals requests are not accepted.
- This form is only to be used for ALLIANT Medical Claims Reviews. Claims inquiries (DMA-520) should be sent to DXC.
- Prior Authorizations (PA/UM) inquiries are to be electronically submitted directly to the PA/UM team via the Medical Review Portal under the PA Change and Reconsideration Requests.
- The inquiry should be submitted within 30 days of the denied claim.
- For further information, please refer to Part I, Policies & Procedures, Section 502.
- Paper or faxed DMA-520A provider inquiries/appeals will not be accepted and will be discarded.
- Alliant ALLIANT does not review: Medicare crossover appeal claims, timely filing, NDC, request for reprocessing of corrected claim, Health Check, duplicate claims, etc. If you have questions regarding these items please contact DXC at 1-800-766- 4456.
- Medical Claims reviews include: sterilization, hysterectomies, abortion, psych > 30 days, out-of- state, EMA, modifiers, podiatry, Synagis, hospice (DMA-521 only), 30 day rolling period, ground ambulance transport (A0433 & A0434), POA/HAC, NCCI, Obs > 24 hours, intensity of service, unlisted procedures, cosmetic procedures, pre- & postop care by non-operating provider, add-on procedure not allowed without primary code, visits/H&P/consultation included in surgery reimbursement, mammograms limited to one per rolling year, OB ultrasoundslimited to three per pregnancy, UA/Cholesterol/Lipids, CBC limited to one per rolling month, chest x-ray diagnosis restriction, codes billed with global or delivery for same pregnancy, procedure allowed once per 280 days, visual field exam limited to certain diagnosis codes, procedure allowed once per year, twelve office visits allowed per year, non-covered procedures, procedure limited to one per member per calendar year, procedure limited to once every three months, procedure limited to one per calendar year or 90 days or 1 calendar month with diagnosis of 585 or 586, bilateral procedure duplicate, uni/bilateral procedure duplicate, bundling/rebundling history adjustment, etc.
- A list of the edits that ALLIANT reviews, are available on the webportal.

### **Provider Inquiry Form (DMA-520A)**

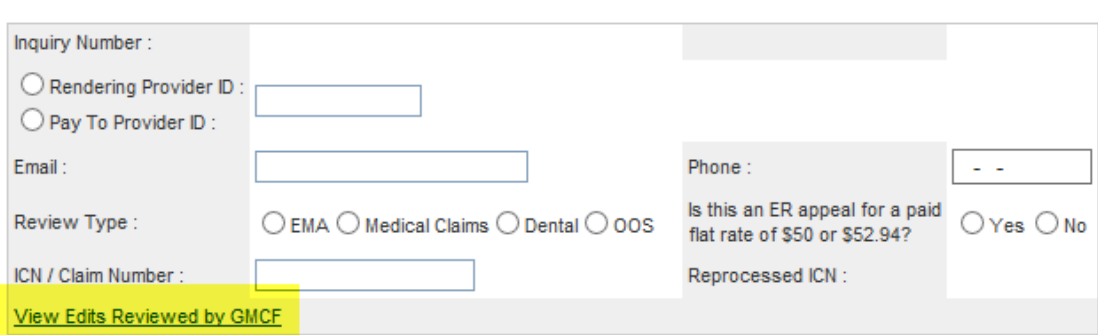

## 2.2 Submission Instructions

- 1. Go to the Webportal/Medical Review Portal: [www.mmis.georgia.gov](http://www.mmis.georgia.gov/)
- 2. From the *Provider Information, Prior Authorization, Medical Review Portal*,select *Provider Inquiry Form (DMA‐520A).*

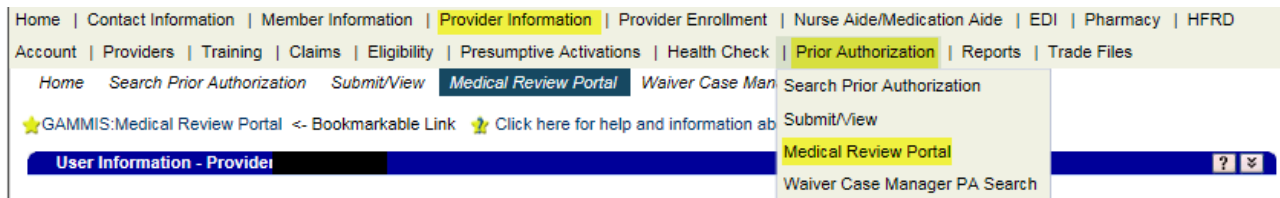

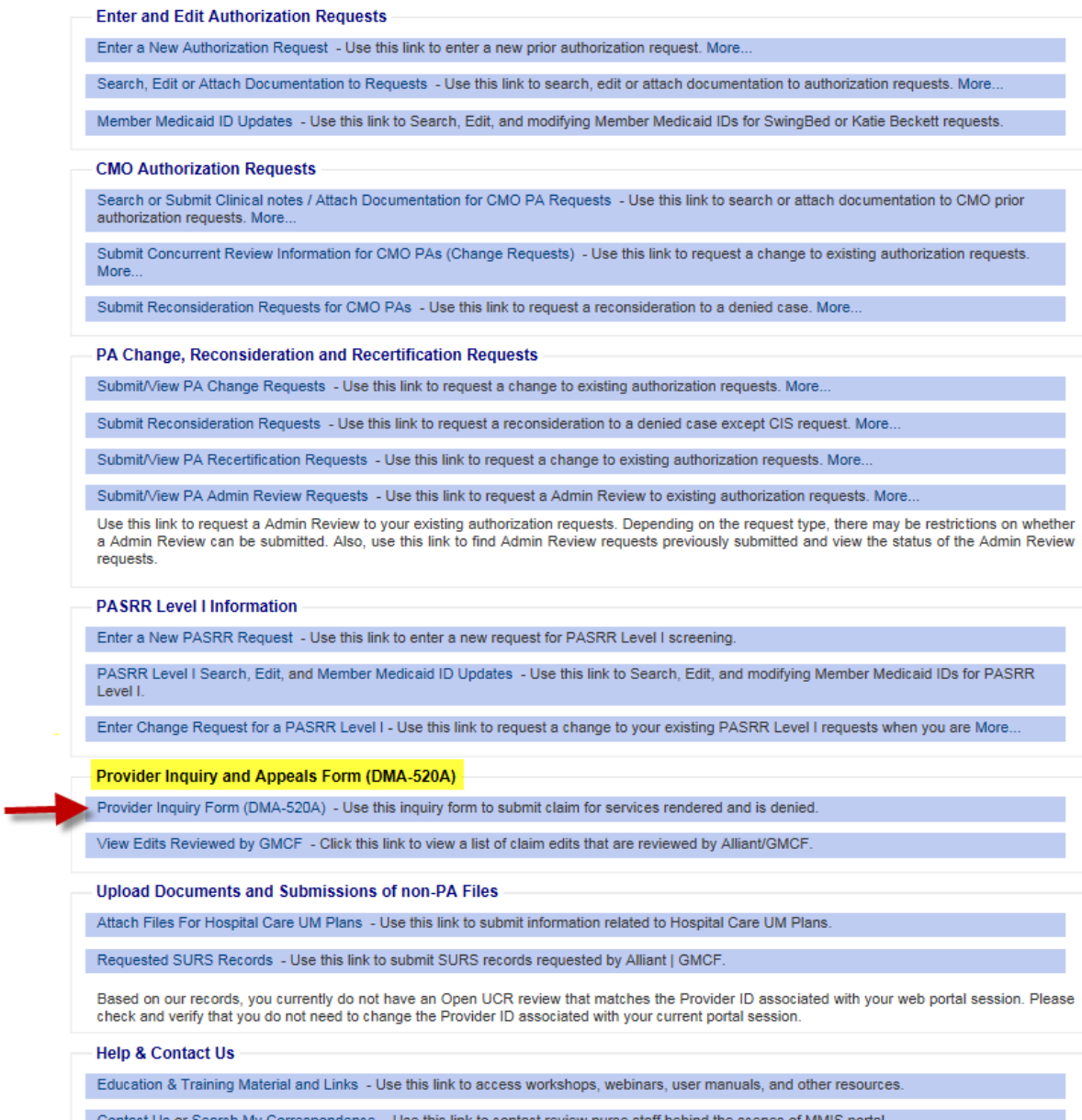

- 3. The *Provider Inquiry Form (DMA‐520A)* is displayed.
- 4. Enter either your rendering provider ID or pay to provider ID # if it is not auto populated. Click on the corresponding radio button.

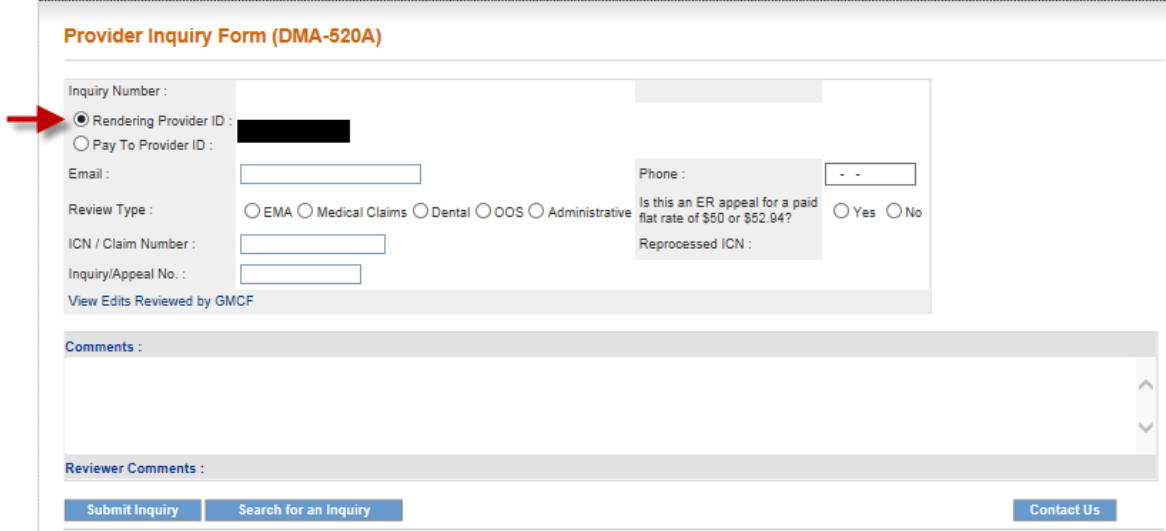

- 5. If your e-mail and phone information does not automatically populate, please enter the information.
- 6. Click on the appropriate Review Type. There are four choices: EMA, Medical Claims, Dental and Out-of-State (OOS).

An Administrative Review can only be requested on a denied appeal. The appeal number "Q" must be included in addition to the ICN for an Administrative Review request.

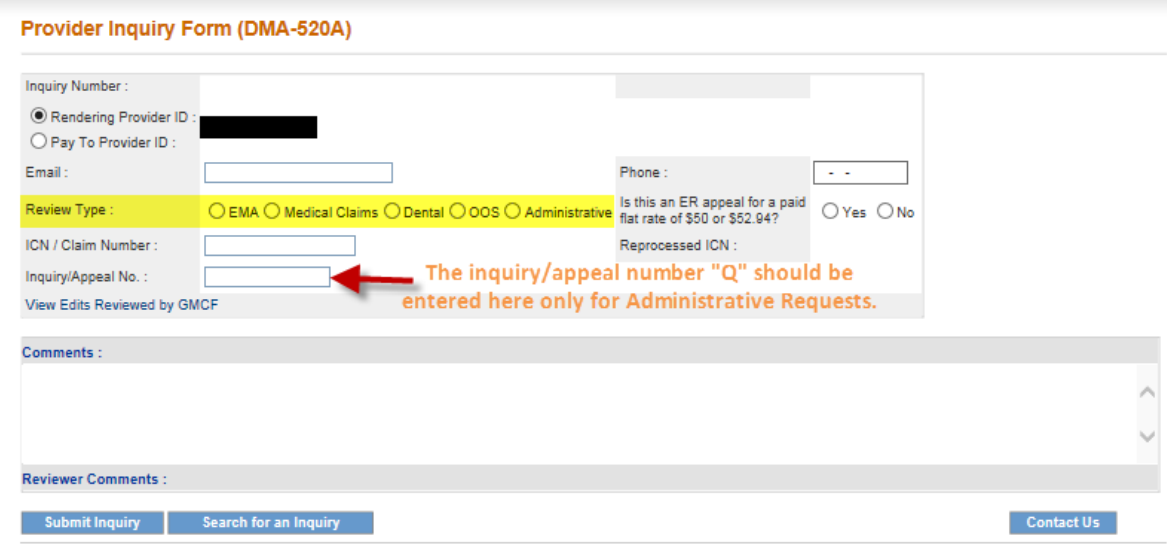

7. Enter the ICN number. Also, indicate if this an appeal for a paid flat rate ER visit.

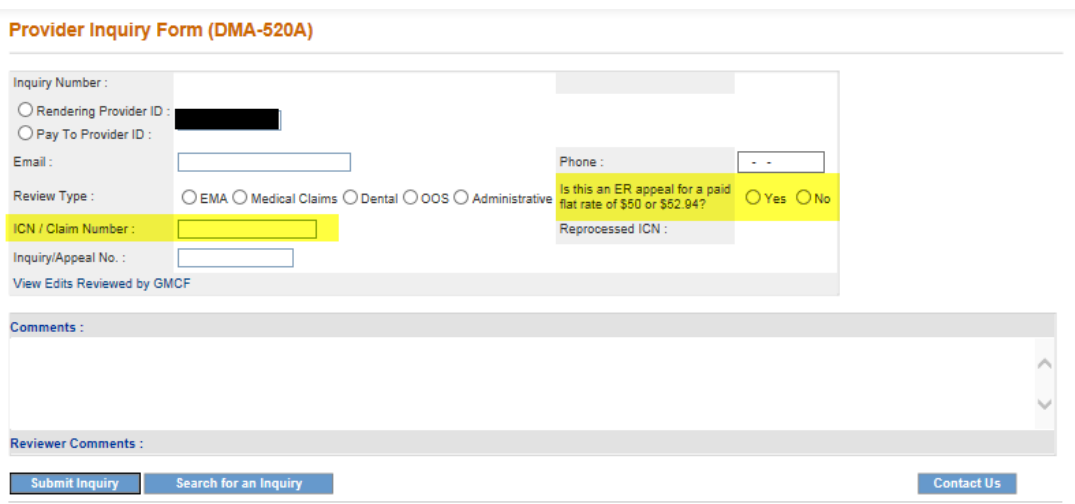

8. Please enter any comments that you have pertaining to the provider inquiry/appeal.

#### Provider Inquiry Form (DMA-520A)

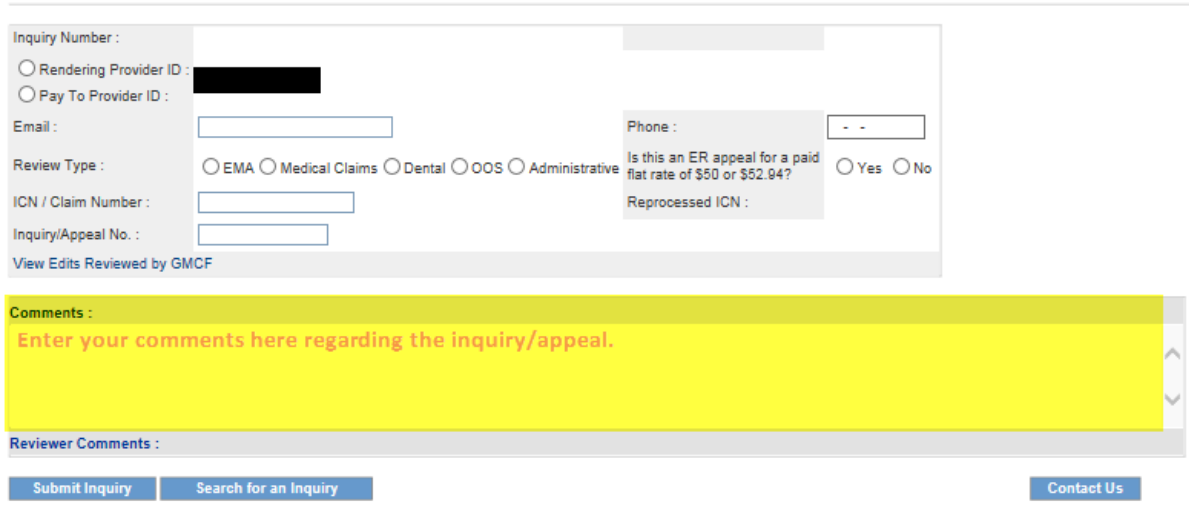

9. Click on "Submit Inquiry. " Once you click on submit inquiry, the system will display your system created inquiry #, the attachment section, and a note indicating the record has been saved successfully.

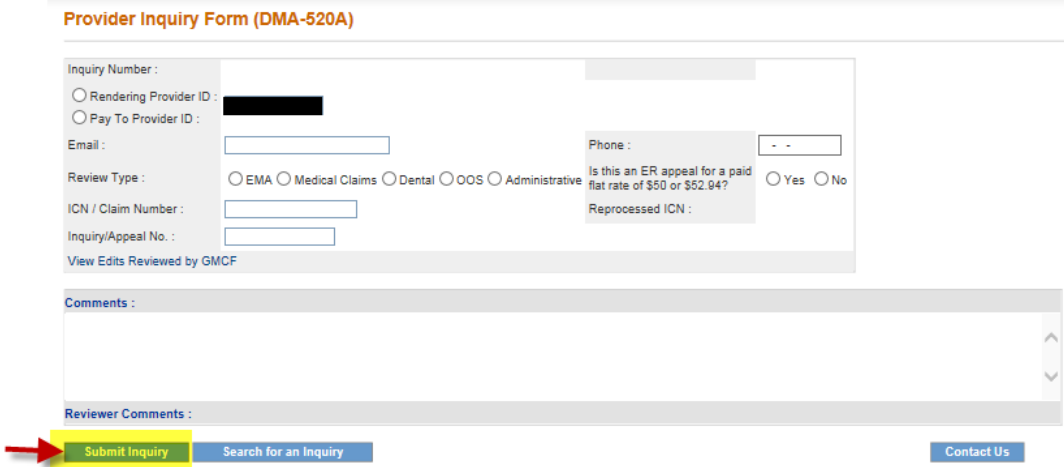

10. The provider inquiry/appeal system will indicate that the record has been saved successfully and the Inquiry Number will be displayed The Inquiry Number starts with a "Q".

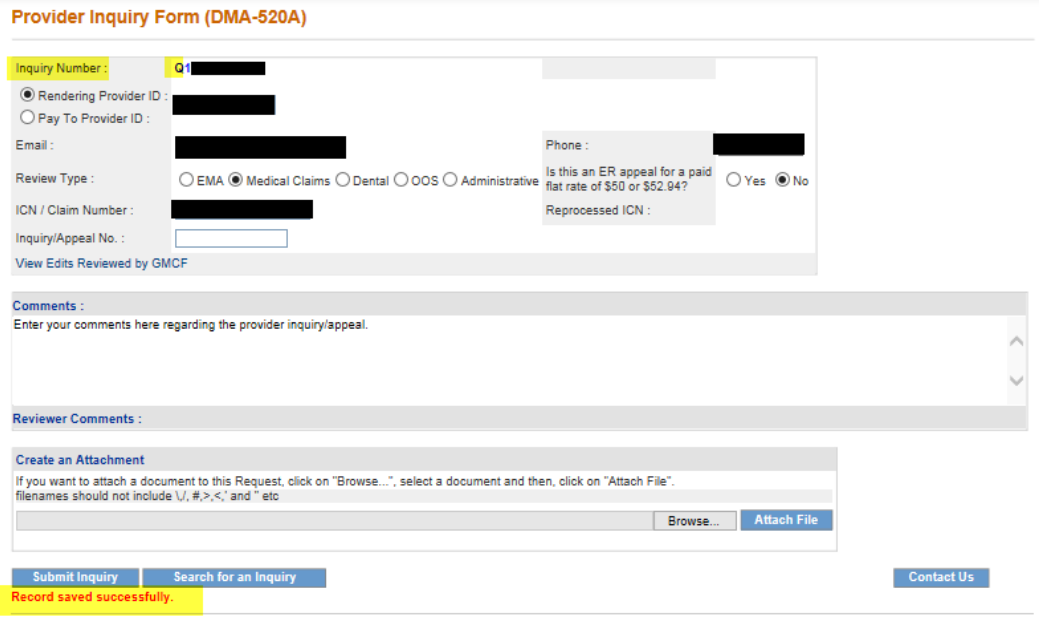

- 11. Next, attach the supporting documentation for review:
- 12. **Click Browse** to find the file to be attached.

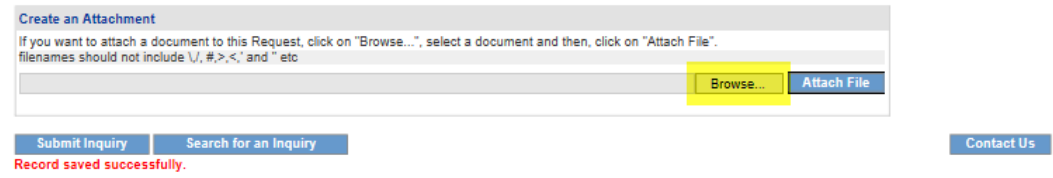

- 13. To select a file, highlight the file and click **Open,** or double click thefile.
- 14. The file name will appear in the box next to browse.

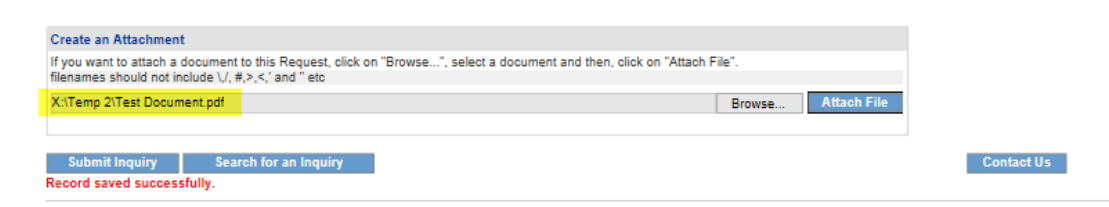

15. Click **Attach File**. If the file is uploaded, the 'File uploaded successfully' message displays, and a link to the attachment will display in the **Attached Files** table.

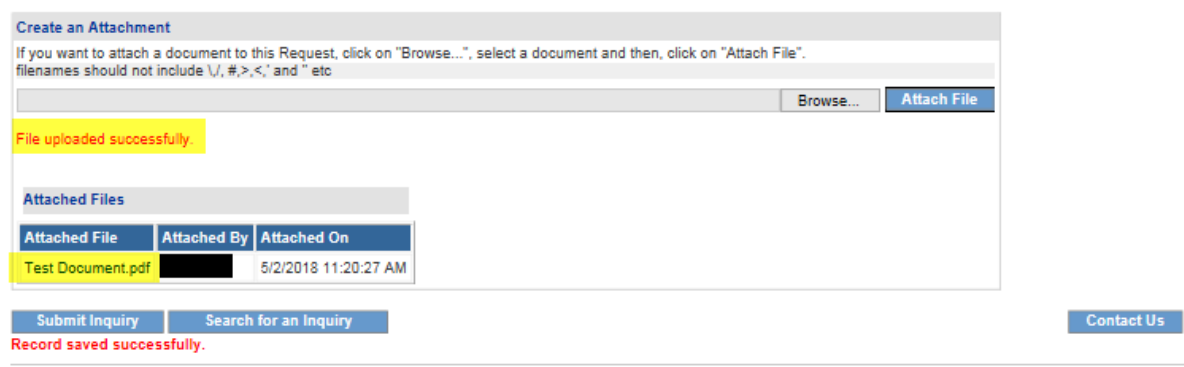

# 3.0 Appeals Request Search

### Search Instructions

Follow these instructions to search for a provider inquiry/appeal decision.

- 1. From the *Medical Review Portal*, select *Provider Inquiry Form (DMA-520A).*
- 2. Click on the "Search for an Inquiry" button.

#### **Provider Inquiry Form (DMA-520A)**

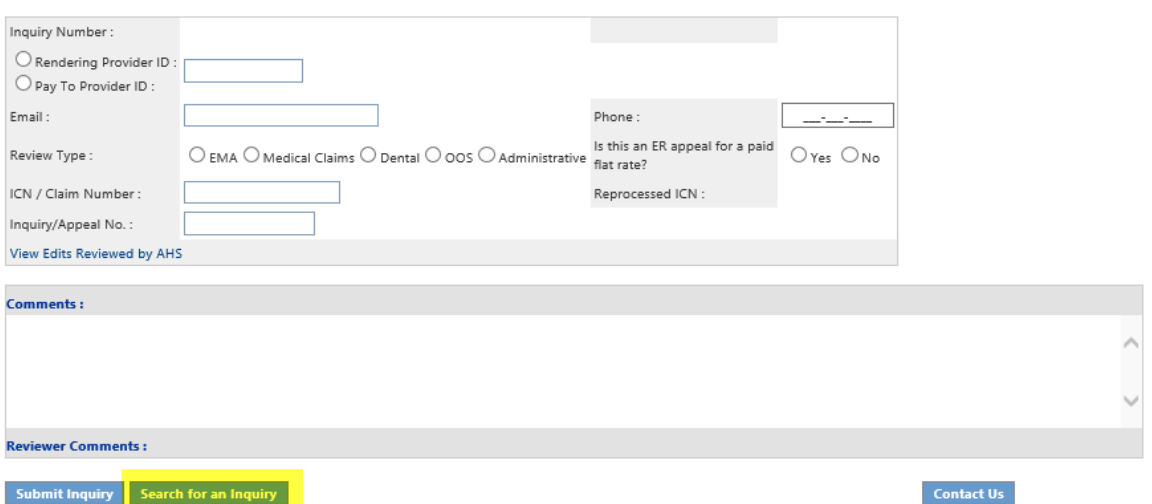

3. The Search inquiry screen will appear. The Provider ID will auto populate, and the system will only display Inquiries submitted by the Provider ID displayed on the search screen.

#### **Provider Inquiry Search**

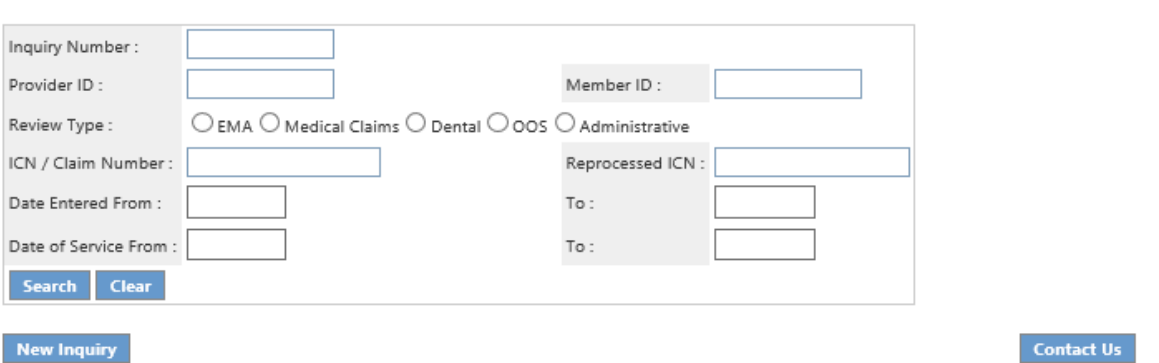

- 4. To narrow your search, your may search for an appeal inquiry by:
	- Inquiry number (number starts with a  $"Q"$ )
	- Review type
	- ICN Number and Reprocessed ICN number
	- Date the appeal was Entered
	- Date of Service

## 4.0 Notification of Decisions

Providers will be notified when an appeal has been received in the **Inquiry and Appeals** system, and also when a decision has been rendered on the appeal. To ensure secure transfer of information and compliance with HIPPA regulations, provider notifications will consist of a combination of *No-Reply Emails* and *Contact-Us (Correspondence)* messages. A denial, discrepancy or RTP letter detailing the decision and related information will also be provided. Approved appeals will be sent to DXC for reprocessing.

### 4.1 No-Reply Emails

When providers submits an appeal, or when a decision is rendered on an appeal, a *No-Reply Email* will be sent to the email address noted on the appeal. For security purposes, the message will only contain the last 4 digits of the system generated Inquiry Number. If the *No-Reply Email* is informing the provider of a decision, it will also contain a correspondence ID, that can be used to obtain the complete system generated Inquiry Number and the decision letter if applicable. The email is also posted to the **Inquiry Details** Page for future reference.

#### Example – Receipt of Appeal Request

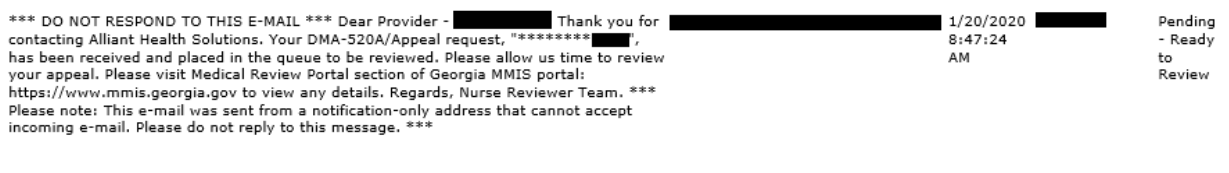

#### Example – Notification of Decision

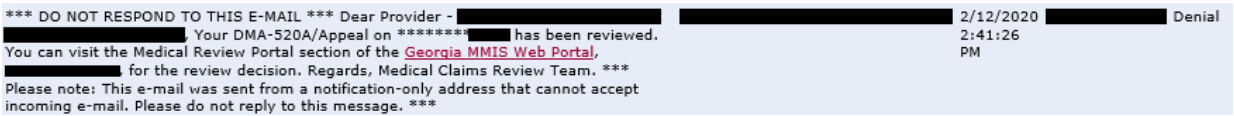

## 4.2 "Contact Us" Message

The Correspondence ID found in the *No-Reply Email* references a *Contact Us* message posted to **Provider Workspace** and the **Inquiry Details Page**. The provider will find the system generated *Inquiry Number*, as well as an attached decision letter in this message, if applicable. The provider can search on the *Inquiry Number* to view the details of the Inquiry and the submitted attachments. The letter informs the provider of the decision and associated information. As mentioned previously, all No-Reply Emails will be sent to the email address noted on the appeal.

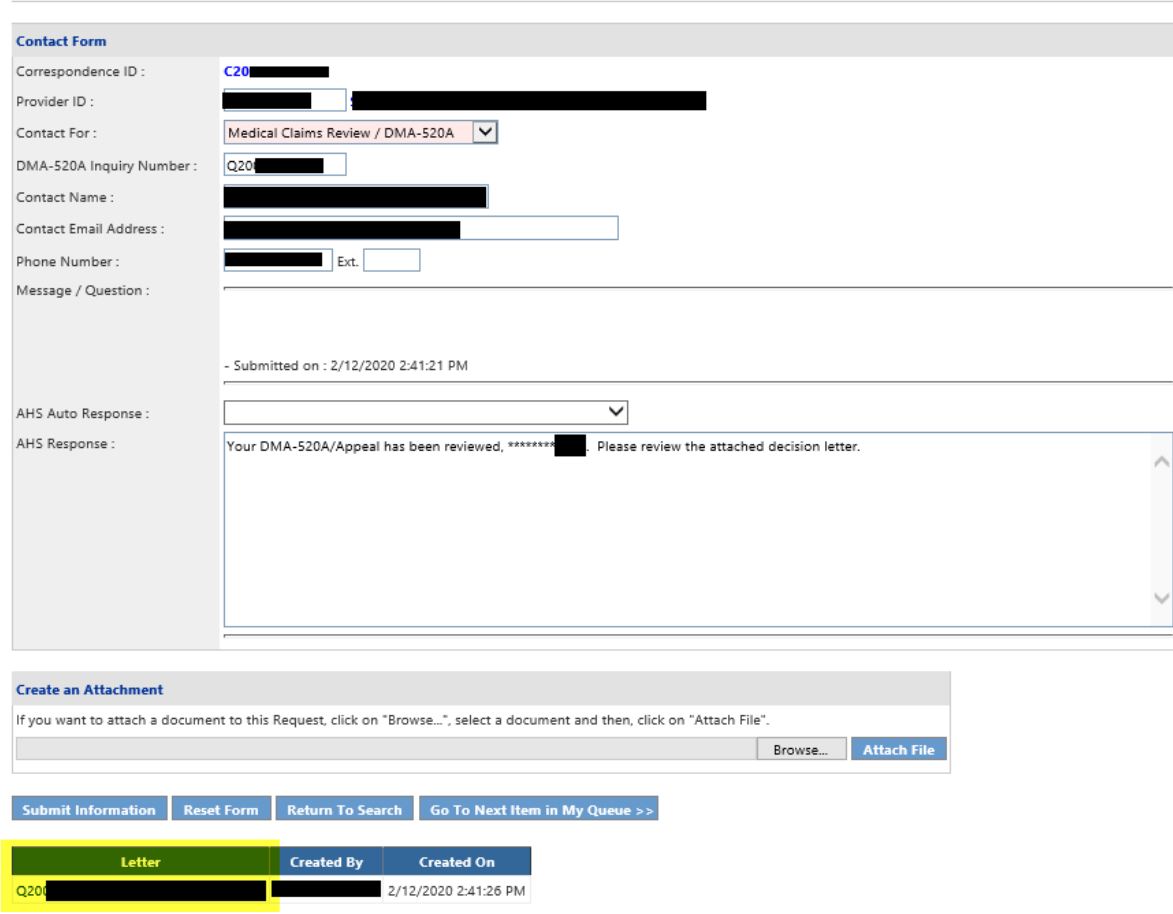

#### **Contact Us**

## 4.3 Accessing Provider Notifications

#### **Viewing Notifications from Provider Workspace**

1. **"Contact Us"** correspondence messages will be posted to the Web Portal

### Under *Medical Review Portal Help & Contact Us Search My Correspondence*.

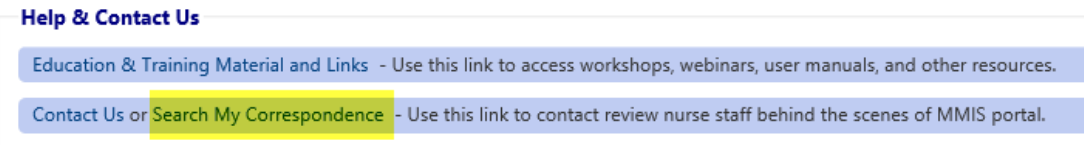

2. Select *Search My Correspondence* and a list of provider messages will be displayed.

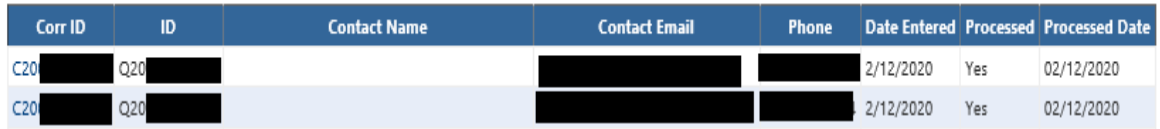

- 3. Select the Correspondence ID sent with the No-Reply email to view the message.
- 4. The **"Contact Us"** message is displayed with the decision letter attached to the bottom of the message.

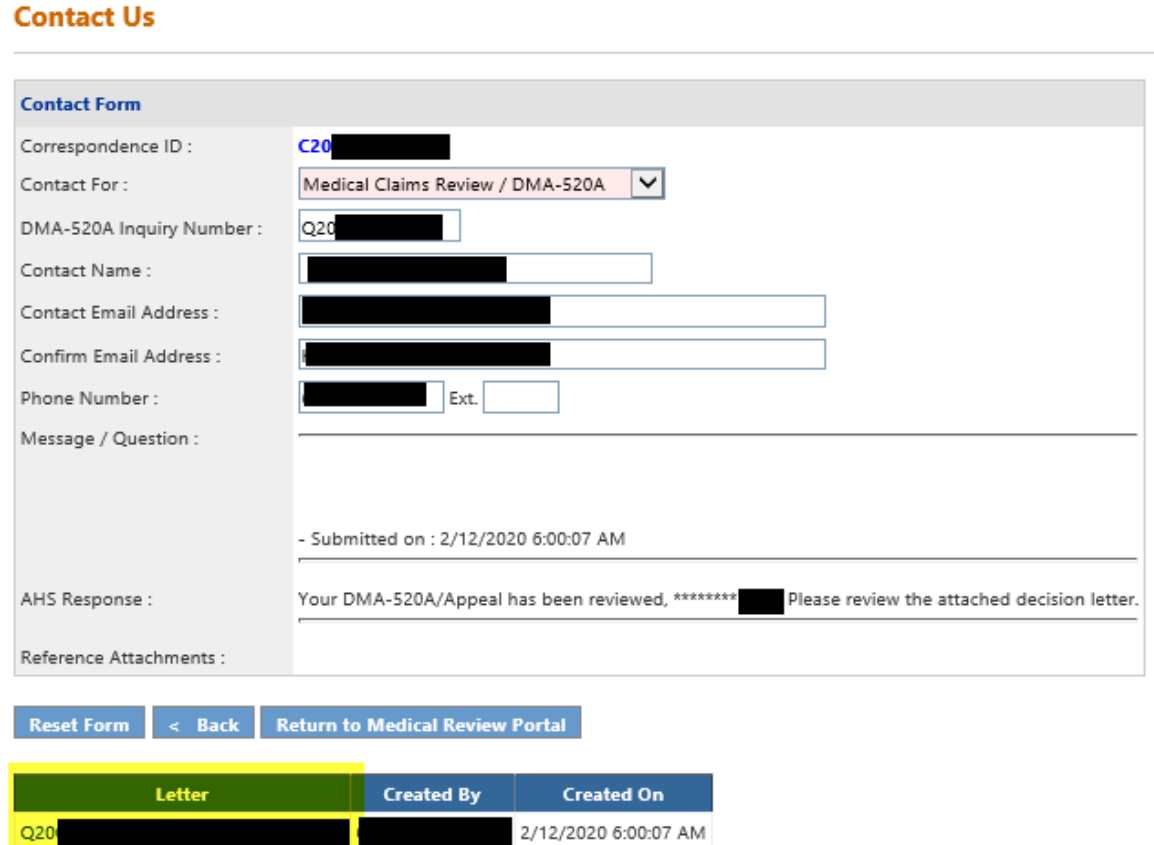

### **Viewing Notifications from Form (DMA-520A) – Appeal Detail**

1. Provider notifications can also be found within at the bottom of the inquiry details page. From Medical Review Portal, search for an inquiry as instructed in the **Inquiry Search Section.** The Inquiry Appeal Detail page is displayed. See Notification information at the bottom of the page.

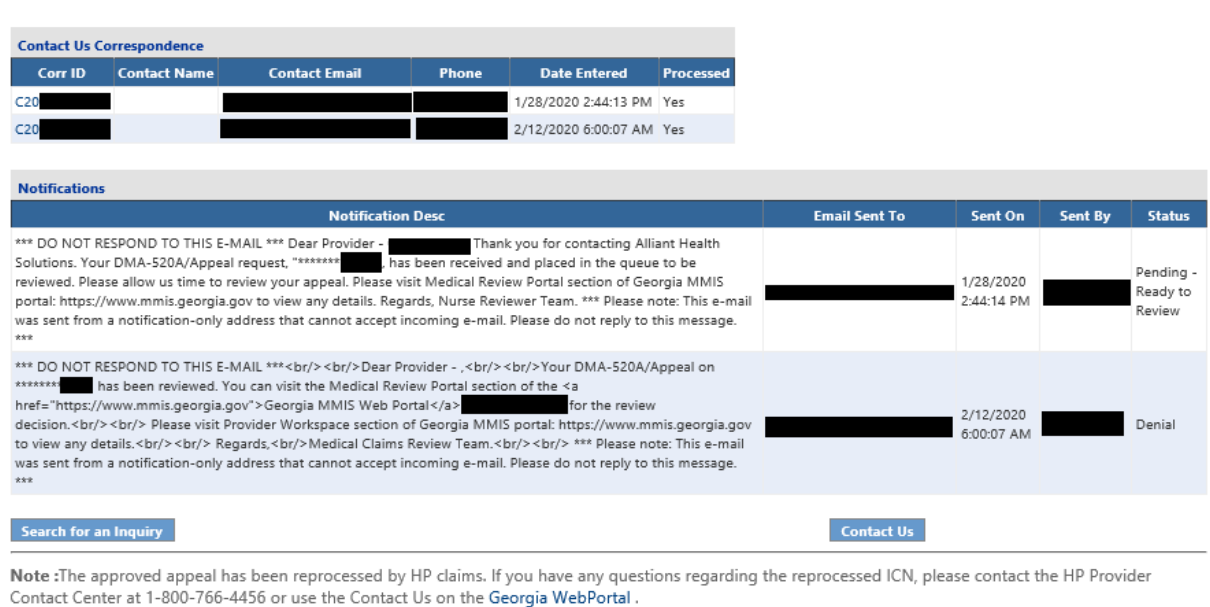

#### **Provider Inquiry Form (DMA-520A)**

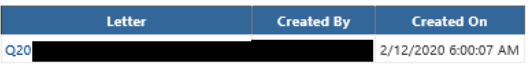

# 5.0 Contacting Alliant/ALLIANT

### **Purpose**

*Provider Correspondence* functionality allows Providers to submit questions to Georgia Medical Care Foundation (ALLIANT) reviewers via the *Provider Workspace.* The workspace includes the following features to accommodate this type of correspondence.

- **Contact Us:** This link is used to submit a correspondence and is found in the following workspace locations:
	- o Bottom of the *Provider Workspace* page
	- o Provider Inquiry Form (DMA-520A) submission page and search page

o *Review Request* page for a PA request. Search for a PA, open the *Review Request*  page, and click **Contact Us**.

• **Search My Correspondence:** A correspondence search link is available at the bottom of the workspace page and may be used to search for all correspondence associated with a provider's ID number.

• **Provider Messages:** A 'Provider Messages' drop list has been added to the top of the workspace.

This list displays the **last 10** processed and unprocessed correspondences submitted by the provider, or created and submitted to the provider by ALLIANT staff. Unprocessed correspondences are correspondences for which ALLIANT has not yet submitted a 'ALLIANT

Response'; while processed correspondences are correspondences for which a 'ALLIANT Response' has been submitted.

### **Medical Review Portal**

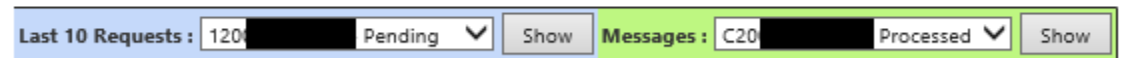

• **Notification Alert**: The following alert notification has been posted to the top of the workspace page announcing the new correspondence functionality. Providers can remove by clicking **Close Notification**.

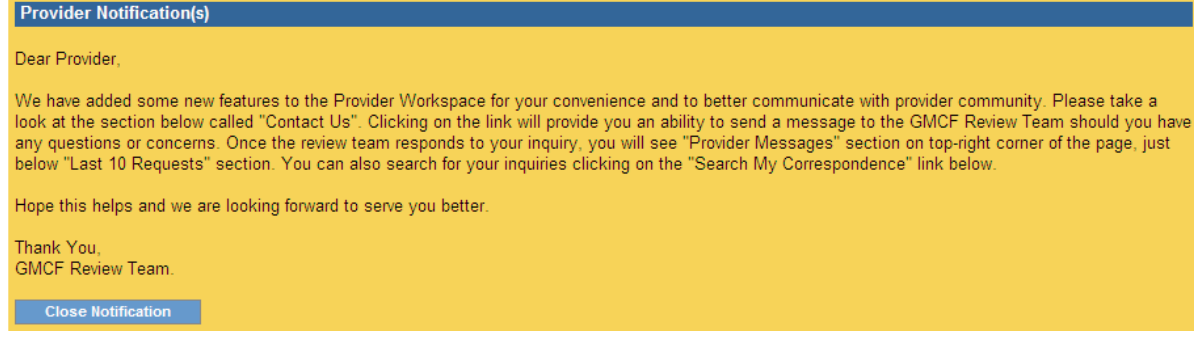

### **5.1 Instructions**

#### **Submit a Correspondence**

 $\sim$   $\sim$ 

Follow this procedure to submit a correspondence to ALLIANT:

1. Click **Contact Us** on the workspace to open the correspondence contact form.

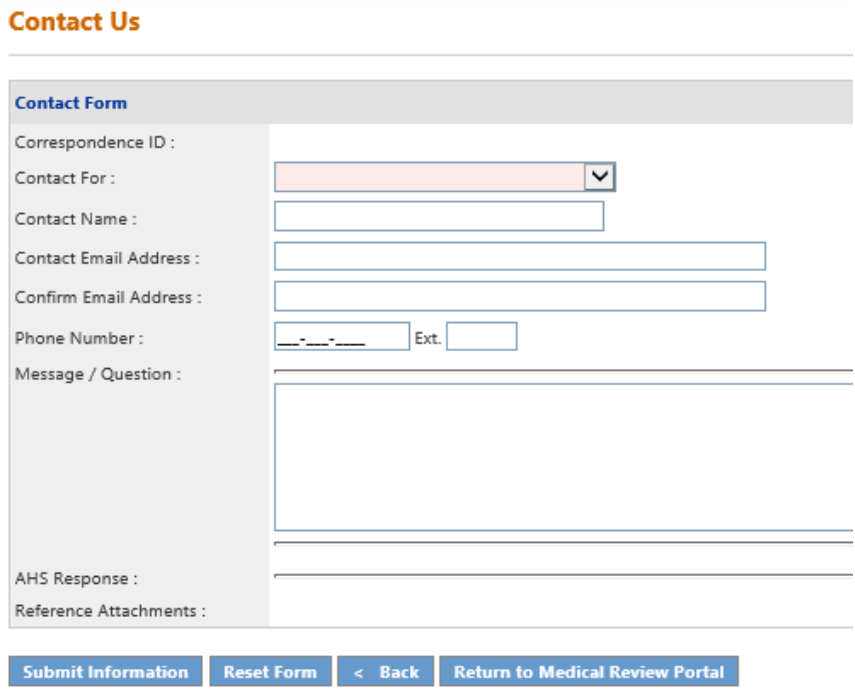

### 2. Select a 'Contact For' category:

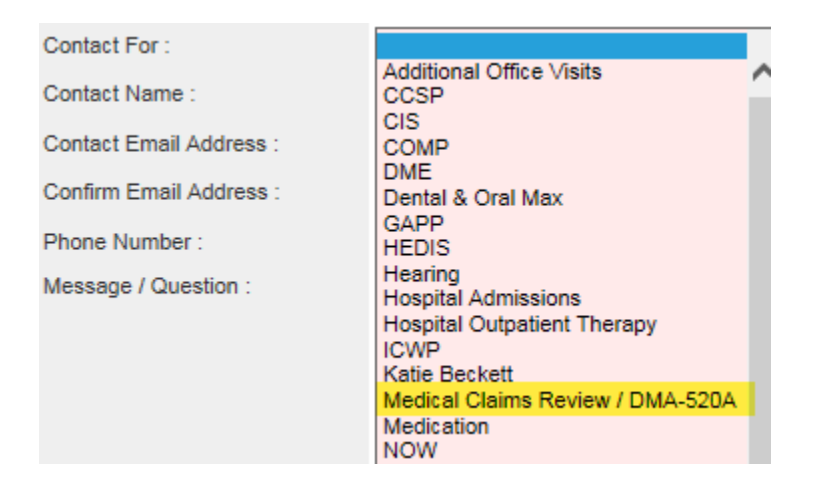

3. If the 'Contact For' category selected is for Medical Claims, a box will display for the Inquiry Number as shown below.

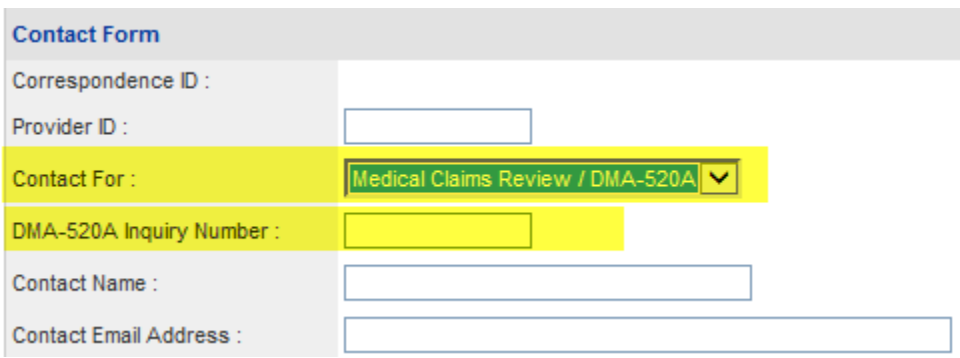

- **NOTE: If the contact form is opened from the** *Review Request* **page for a specific appeal inquiry, then the 'Contact For' type Inquiry ID will be populated by the system. Otherwise, the 'Contact For' type Inquiry Number should be entered.**
- 4. Enter the name of the person submitting the correspondence in the 'Contact Name' box.
- 5. Enter the contact person's email address in the 'Contact Email Address' box, and then enter again in 'Confirm Email Address' box to verify (required).
- 6. Enter the contact person's phone number in the 'Phone Number' box.
- 7. Enter the message or question in the 'Message/Question' box.
- (*ALLIANT Response and Reference Attachments*: Once ALLIANT submits a response; this section

displays the ALLIANT response and any documents attached by staff.)

8. Click **Submit Information**. If the submission is successful, a message displays in red below the contact form. The message includes the correspondence ID. Providers can use the correspondence ID to later search for the correspondence and view the ALLIANT response.

#### **Contact Us**

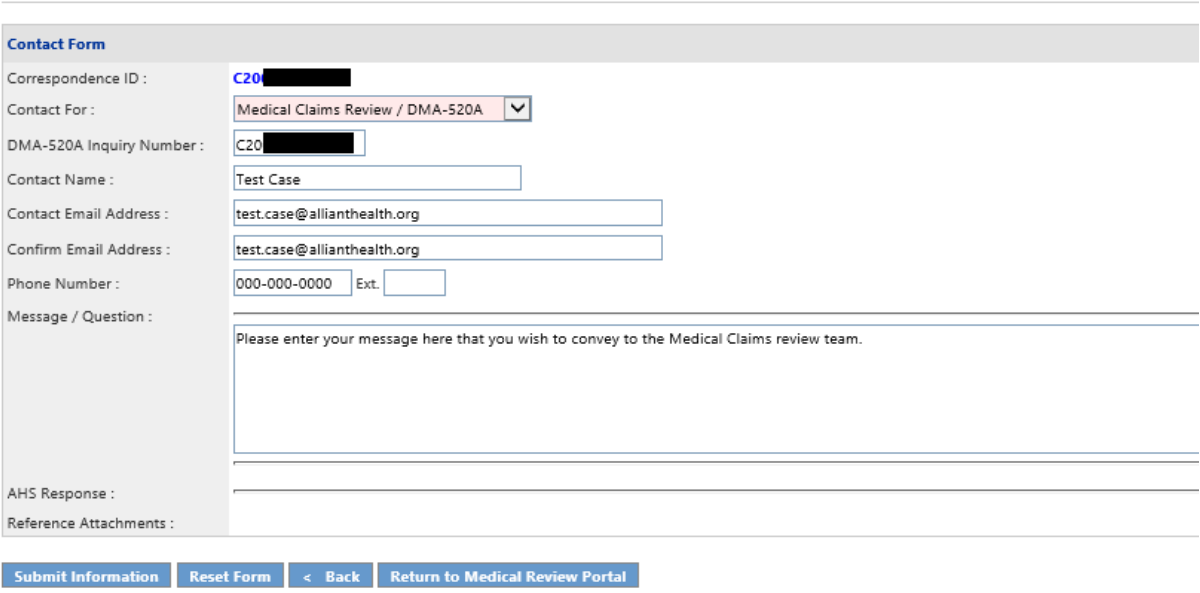

Record saved successfully. Notification Email has been sent on 2/12/2020 3:17:52 PM to email address provided above. Confirmation Number is : C20

9. The message also indicates that an email has been sent to the contact email address. The email notifies the provider that the question has been received. This email is strictly a notification. Do not respond to the email.

Here is a sample of the email:

From: no-reply@gmcf.org [mailto:no-reply@gmcf.org] Sent: Wednesday, February 12, 2020 3:30 PM To:  $\Diamond$ Subject: Message from GA MMIS Portal (TEST) Importance: High

 $\ast\ast\ast$  DO NOT RESPOND TO THIS E-MAIL  $\ast\ast\ast$ 

Dear Provider - ,

Thank you for contacting Alliant Health Solutions. We have received your message successfully. Your confirmation number is "C20XXXXXXX".

Once we process this message, we will again send you a notification email about that will be available on Medical Review Portal section of Georgia MMIS portal: https://www.mmis.georgia.gov

Regards, Nurse Reviewer Team.

\*\*\* Please note: This e-mail was sent from a notification-only address that cannot accept incoming e-mail. Please do not reply to this message.  $***$ 

### **5.2 Search for Correspondence and Alliant Responses**

Follow this procedure to find correspondences and view ALLIANT responses:

- 1. If the correspondence was submitted recently, first check the 'Provider Messages' drop list at the top of the workspace page. Find the 'Correspondence ID'; highlight the ID; and click **Show** to open the contact form.
- **-OR-**
- 2. Click **Search My Correspondence** at the bottom of the workspace to open the *Search Provider Inquiry/Correspondence* page. The provider ID is inserted by the system.

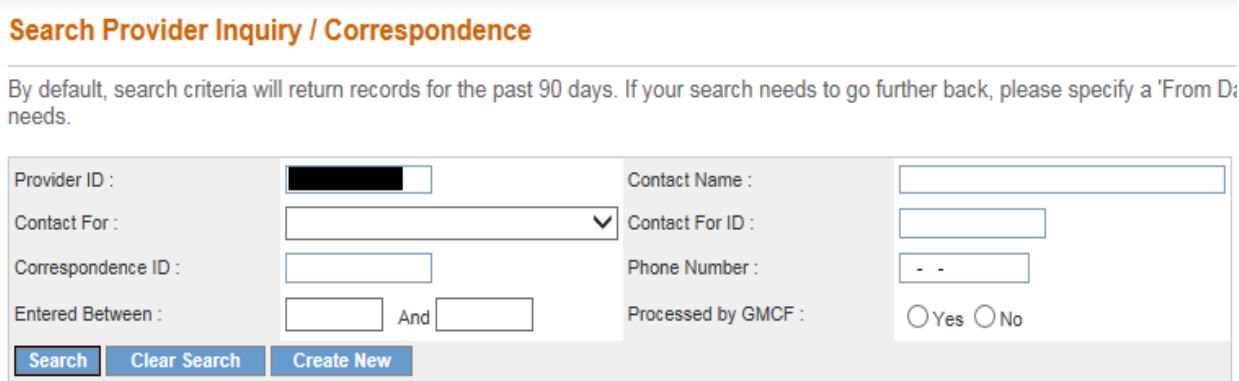

- 3. Although you may search using any of the search values, the best way is to use the correspondence ID provided in the email notification. Enter the correspondence ID in the 'Correspondence ID' box.
- 4. Click **Search**. The correspondence will display in the search results table.

### **Search Provider Inquiry / Correspondence**

By default, search criteria will return records for the past 90 days. If your search needs to go further back, please specify a 'From I

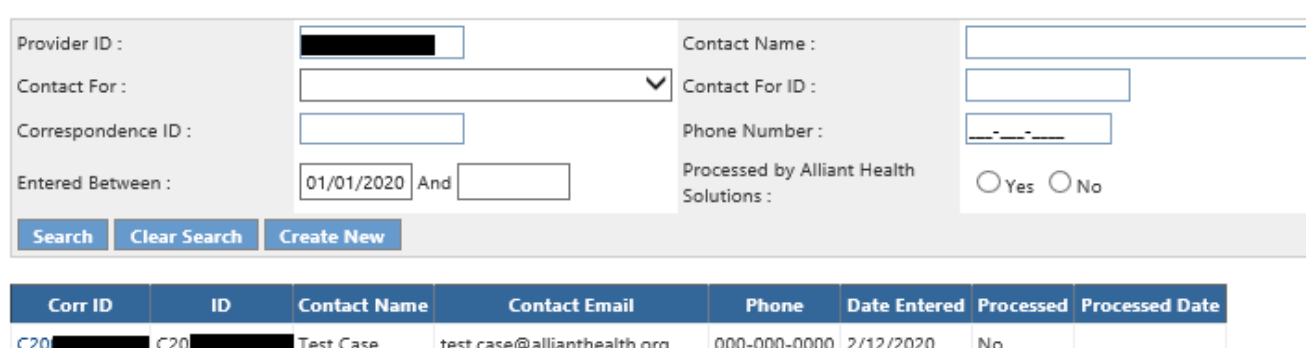

5. Click the Corr ID number underlined in blue font to open the contact form and view the ALLIANT response.

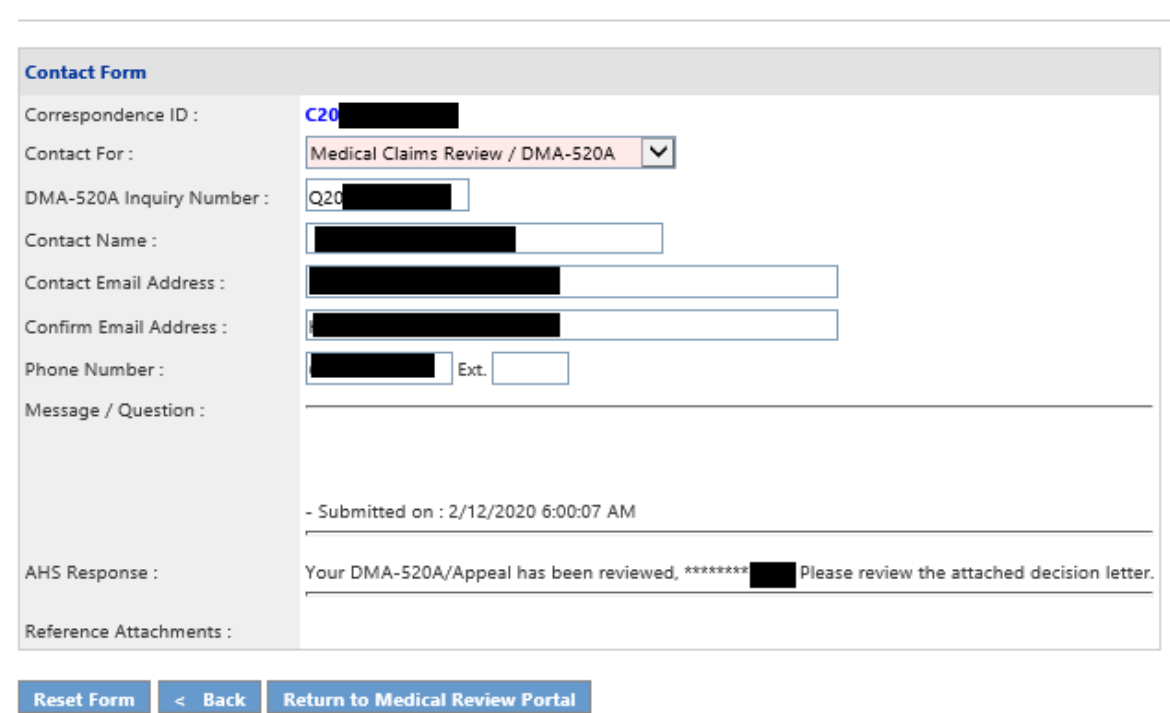

- 6. If staff attaches documents to the response, the files will be listed next to 'Reference Attachments'. Click the file name to open the attachment.
- 7. Click **Back** to return to correspondence search, or click **Provider Workspace** to return to the workspace page.

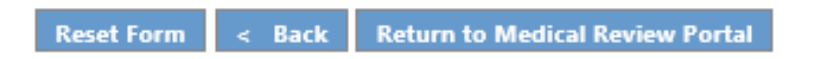

**Contact Us**